## 学院移动图书馆使用说明

学院现已开通移动图书馆,读者通过手机端"学习通"APP 登录,进入学院移动图 书馆,可以开展查询馆藏和个人借阅信息、出示电子借阅证、下载和阅读电子资源和查 看资讯公告等服务。有关操作说明如下:

一、 下载安装"学习通"APP(扫码下图)。

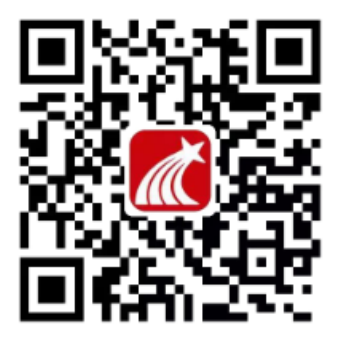

二、 可用机构账号登录和手机号注册登录两种方式进入使用。

1. 机构账号登录:

打开"学习通"APP,点击登录界面下方的"其它登录方式",进入机构账号登录, 单位名称: "随州职业技术学院图书馆", 学号/工号为个人借阅证号, 原始密码为 "@Szzy+借阅证号",如个人借阅证号为"20000001",则原始密码为"@Szzy20000001"。

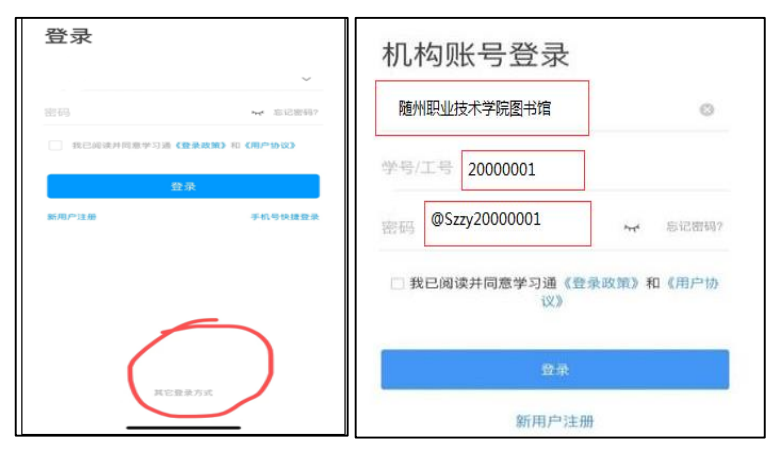

进入后,点击"学习通"首页右上角"邀请码",输入"sztsg11",点击确定,即 可进入学院移动图书馆首页界面,可查询馆藏和个人借阅信息、出示电子借阅证、下载 和阅读电子书刊文章和查看资讯公告等。

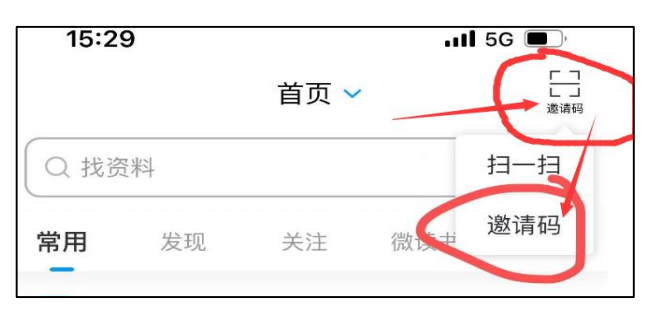

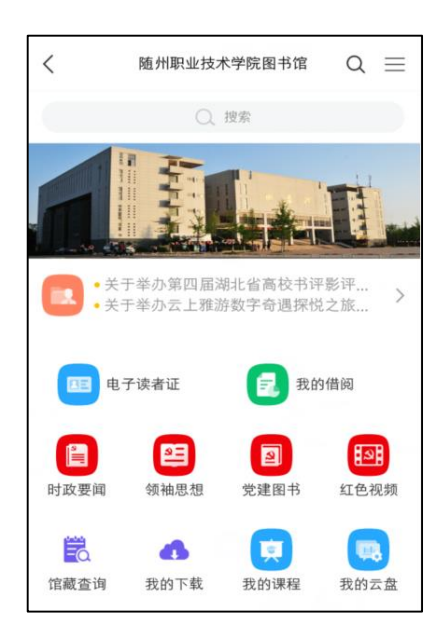

以后登录,可直接点击"学习通"首页最上面下拉列表中或首页常用里的"随州 职业技术学院图书馆",就可进入学院移动图书馆。

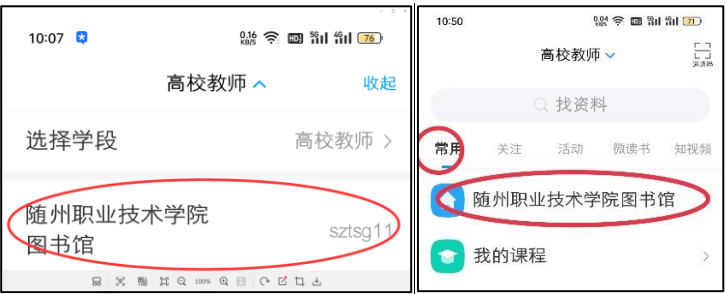

在"学习通"首页右下方,点击"我","设置",可进入账号管理,设置手机号、 修改密码、实名等。

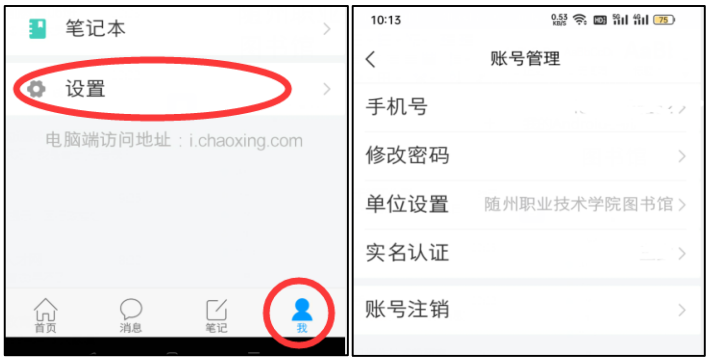

## 2. 手机号注册登录:

打开"学习通"APP, 在登录界面"注册新用户", 可用当前手机号"一键注册", 进入"单位验证",依次输入在单位、学号/工号、密码中分别输入"随州职业技术学院 图书馆"、"借阅证号"和密码,即可。

三、 若有问题咨询、开办借阅证号等,可与图书信息中心联系。